# Installeren van Bandbreedtebeheer en verwante meldingen ٦

# Inhoud

Inleiding Voorwaarden Vereisten Gebruikte componenten Achtergrondinformatie **Configureren** 1. LBM-service activeren 2. LBM-groep maken 3. Links voor locaties en locaties configureren 4. Toewijzen van bandbreedte op locatie 5. Opzetten van externe communicatie 6. Configuratie van SIP-intercluster Trunk voor uitgebreide toegangscontrole voor locatie 7. Hef de audiobandbreedte aan van Audio Pool voor video op Verifiëren RTMT-meldingen Problemen oplossen

# Inleiding

In dit document worden de configuratie en waarschuwingen met betrekking tot Location Bandwidth Manager (LBM) beschreven.

# Voorwaarden

## Vereisten

Cisco raadt u aan kennis te hebben van Cisco Unified Communications Manager (CUCM) versie 11.5.

### Gebruikte componenten

De informatie in dit document is gebaseerd op Cisco Call Manager (CCM) versie 11.5.

De informatie in dit document is gebaseerd op de apparaten in een specifieke laboratoriumomgeving. Alle apparaten die in dit document worden beschreven, hadden een opgeschoonde (standaard)configuratie. Als uw netwerk levend is, zorg er dan voor dat u de mogelijke impact van om het even welke opdracht begrijpt.

# Achtergrondinformatie

De LBM-service berekent het effectieve pad van bronlocatie naar doellocatie. Het biedt nuttige functies achter de scènes, zoals de behandeling van bandbreedte verzoeken van Unified Communications Manager aanroep controle en het repliceren van bandbreedte informatie binnen de cluster en tussen clusters. U kunt de geconfigureerde en real-time informatie vinden die deze functie verschaft in Service Administration.

# Configureren

## 1. LBM-service activeren

Controleer of de Cisco LBM-service is geactiveerd. Voor een nieuw systeem moet u de service handmatig op de gewenste knooppunten inschakelen. Voor verbeterde locaties moet CAC om goed te werken één geval van deze service op elk cluster draaien.

### Procedure

Stap 1 Ga vanuit Cisco Unified Services naar Gereedschappen > Service Activering. Stap 2 Kies een server in de vervolgkeuzelijst Server en klik vervolgens op Ga zoals in de afbeelding. Stap 3 Indien nodig controleert u het vakje voor Cisco Location Bandwidth Manager. Stap 4 Klik op Opslaan.

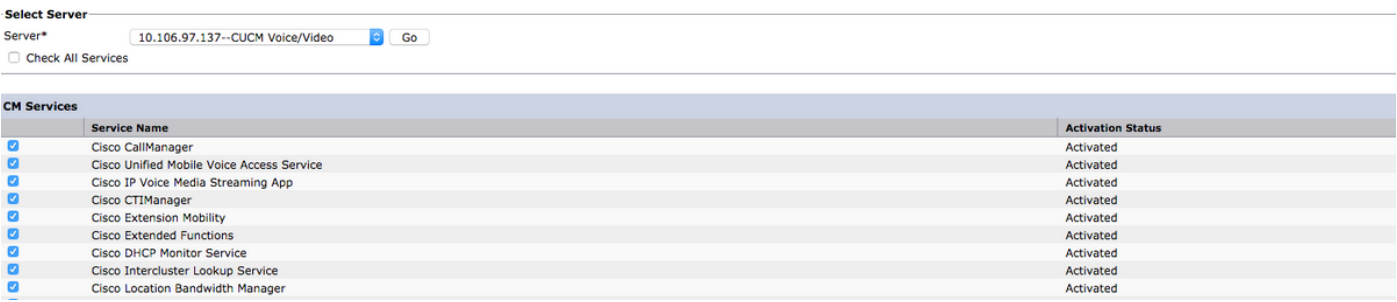

# 2. LBM-groep maken

Als LBM niet op hetzelfde knooppunt draait, moet u een LBM-groep configureren en de LBMgroep toewijzen aan de server. Met de LBM-groep kunt u de netwerkvertraging en -prestaties optimaliseren. Elke server moet met een LBM service communiceren om de beschikbare bandbreedte voor elke oproep te bepalen en bandbreedte voor de duur van elke oproep af te trekken.

### Procedure

Stap Vanuit Cisco Unified CM-beheer navigeer naar systeem > Locatie-informatie > Locatie-bandbreedte

#### 1 Manager-groep.

Voer een van deze taken uit:

Stap - Als u de instellingen voor een bestaande LBM-groep wilt wijzigen, voert u zoekcriteria in, klikt u op

- 2 Zoeken en vervolgens kiest u een bestaande LBM-groep uit de resulterende lijst.
	- Als u een nieuwe LBM-groep wilt toevoegen, klikt u op Nieuw toevoegen.

Stap Configureer de velden in het venster Configuration van de Location Bandwidth Manager. Zie de onli 3 help voor meer informatie over de velden en hun configuratieopties.

Stap <sup>Otap</sup> Klik op **Opslaan** zoals in deze afbeelding weergegeven.

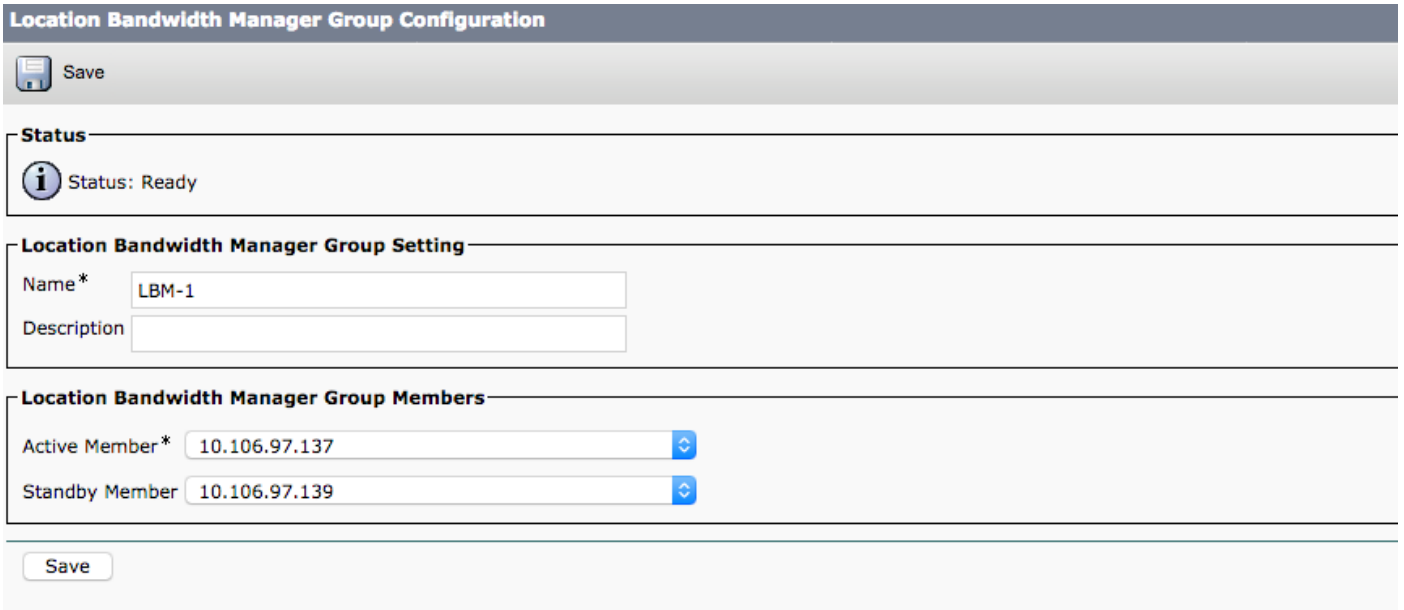

## 3. Links voor locaties en locaties configureren

Plaatsen configureren om aanspraken in een gecentraliseerd aanspreekverwerkingssysteem in te voeren. Een locatie vertegenwoordigt een Local Area Network (LAN), en kan endpoints bevatten of simpelweg dienen als een doorvoerlocatie tussen koppelingen voor WAN-netwerkmodellen (Wide Area Network). Locaties bieden bandbreedte-accounting binnen een locatie evenals in of uit een locatie. De links bieden bandbreedte accounting tussen locaties en interconnect locaties.

### Procedure

Stap

1 Vanuit Cisco Unified CM-beheer navigeer naar systeem > Locatie-informatie > Locatie-locatie.

Voer deze taken uit:

Stap - Als u de instellingen voor een bestaande locatie wilt wijzigen, voert u zoekcriteria in, klikt u op Zoel 2 en vervolgens kiest u een bestaande locatie in de resulterende lijst.

- Als u een nieuwe locatie wilt toevoegen, klikt u op Nieuw toevoegen.

Stap Configureer de velden in het configuratievenster van de locatie volgens de vereisten 3

Stap <sup>Otap</sup> Klik op **Opslaan** zoals in deze afbeelding.<br>4

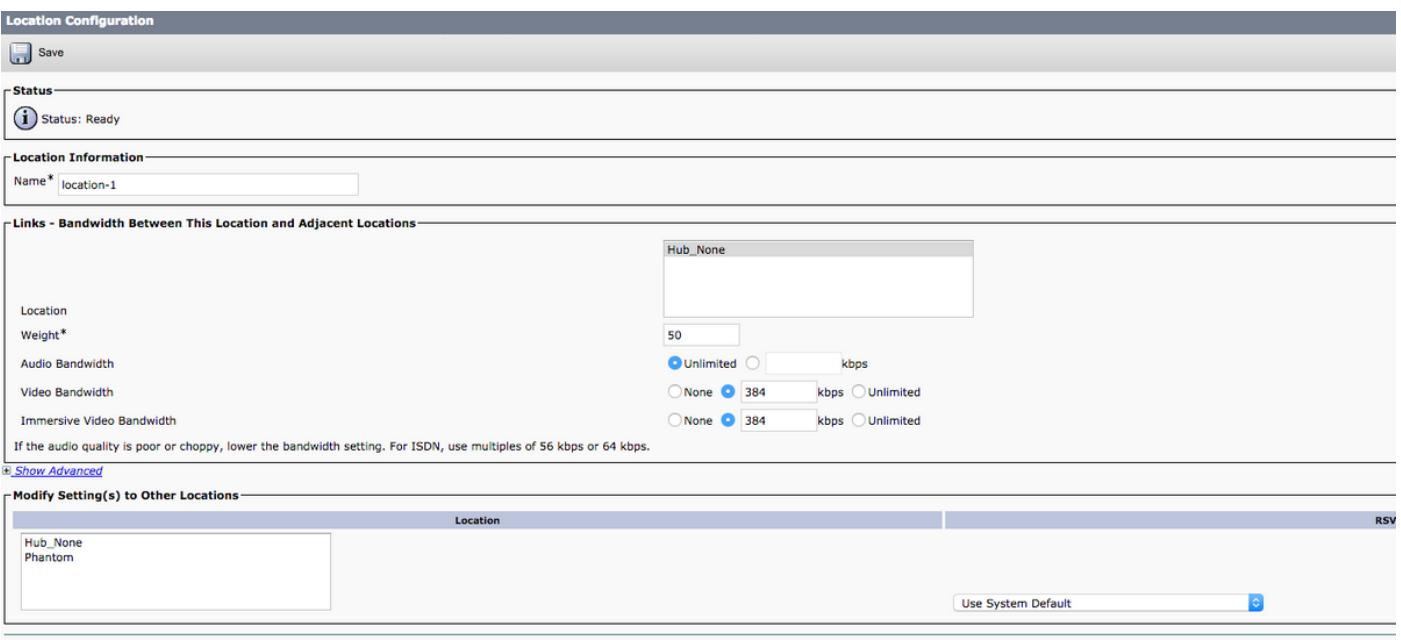

Opmerking: Als de interregionale bandbreedte voor 2 locaties is gespecificeerd op 1080 kbps en als de interregionale codec G711ulaw (64 kbps) is, kunnen ongeveer 16 oproepen tegelijkertijd actief zijn (1080/64). Met dit in het achterhoofd kunt u de audio- en video bandbreedte relatie dienovereenkomstig instellen.

## 4. Toewijzen van bandbreedte op locatie

Pas bandbreedte aan de locatie toe, als u het standaard van onbeperkte bandbreedte niet wilt gebruiken. Standaard wordt, wanneer u een nieuwe locatie maakt, ook een link van de nieuw toegevoegde locatie naar de Hub\_No toegevoegd, met onbeperkte audiobandbandbreedte, 384 kbps videobandbandbreedte en 384 kbps immersieve videobandbreedte. U kunt deze toewijzing aanpassen aan het netwerkmodel.

Opmerking: Als de audiokwaliteit slecht of slecht is, verlaagt u de bandbreedte-instelling. Bijvoorbeeld, voor ISDN gebruik multiples van 56 kbps of 64 kbps.

#### **Procedure**

Stap 1 Vanuit Cisco Unified CM-beheer navigeer naar systeem > Locatie-informatie > Locatie-locatie.

Stap <sup>Otap</sup> Voer zoekcriteria in, klik op **Zoeken** en kies vervolgens een locatie in de resulterende lijst.<br>2

- Stap 3 Klik op Geavanceerd tonen om de velden voor intra-locatie bandbreedte weer te geven.
- Stap Kies desgewenst het radioknop **kbps** voor **audiobandbreedte** en voer vervolgens een
- 4 bandbreedtewaarde in het tekstvak in.
- Stap Kies desgewenst het radioknop kbps voor videobandbreedte en voer vervolgens een bandbreedte-5 waarde in het tekstvak in.
- Stap Kies desgewenst het radioknop **kbps** voor **Immersive Video Bandwidth** en voer vervolgens een 6 bandbreedtewaarde in het tekstvak in.
- **Stap** 7 Klik op Opslaan zoals in deze afbeelding.

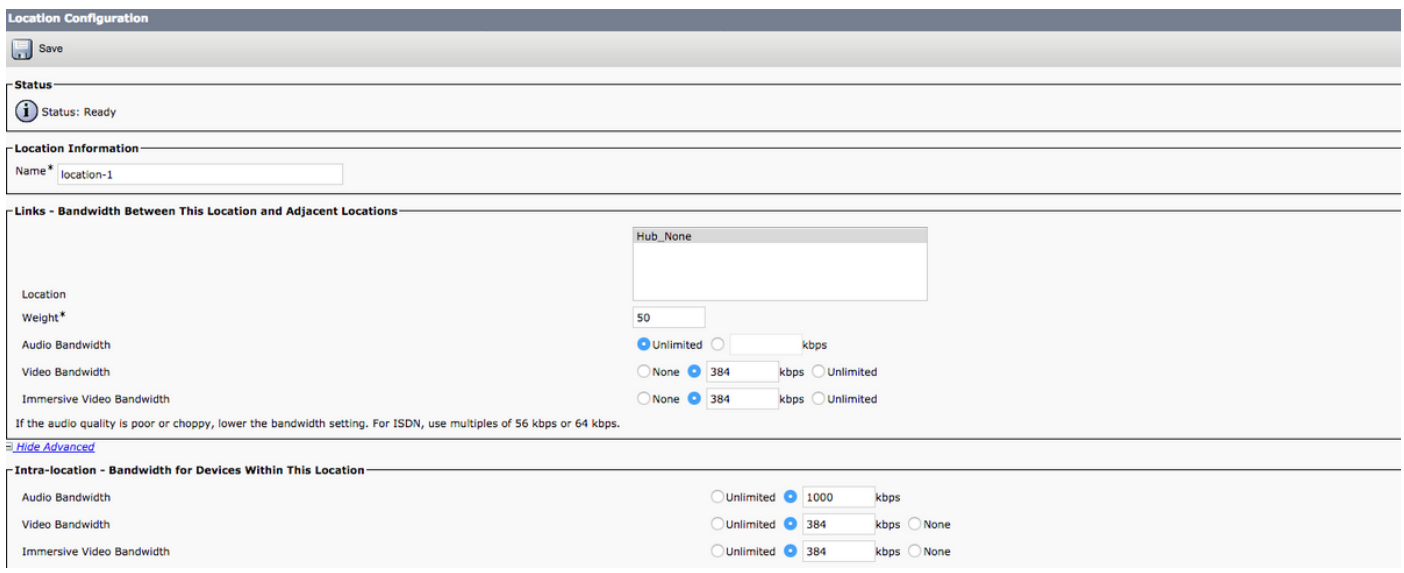

## 5. Opzetten van externe communicatie

Het configureren van de LBM-hubgroep om de LBM-servers die als knooppunten fungeren in staat te stellen LBM-servers in externe clusters te vinden. Met deze stap wordt externe communicatie met deze clusters tot stand gebracht. Een LBM-service wordt een hub wanneer er een LBMhubgroep aan wordt toegewezen. Alle LBM-servers waaraan een LBM-hubgroep is toegewezen, stellen een communicatie op met alle andere LBM-servers die dezelfde of een overlappende LBMhubgroep hebben toegewezen.

#### Procedure

Stap Vanuit Cisco Unified CM-beheer navigeer naar systeem > Locatie-informatie > Location Bandbreedl

#### 1 Manager (LBM) interclusterreplicatiegroep.

Voer een van deze taken uit:

Stap - Als u de instellingen voor een LBM intercluster replicatiegroep wilt wijzigen, voert u zoekcriteria in, 2 u op Zoeken en kiest u een bestaande LBM intercluster replicatiegroep uit de resulterende lijst.

- Als u een nieuwe LBM-replicatiegroep voor intercluster wilt toevoegen, klikt u op Nieuw toevoegen Stap Configureer de velden in het configuratievenster van de Location Bandwidth Manager. Zie de online 3 voor meer informatie over de velden en hun configuratieopties.

Stap <sup>Otap</sup> Klik op **Opslaan** zoals in deze afbeelding.<br>4

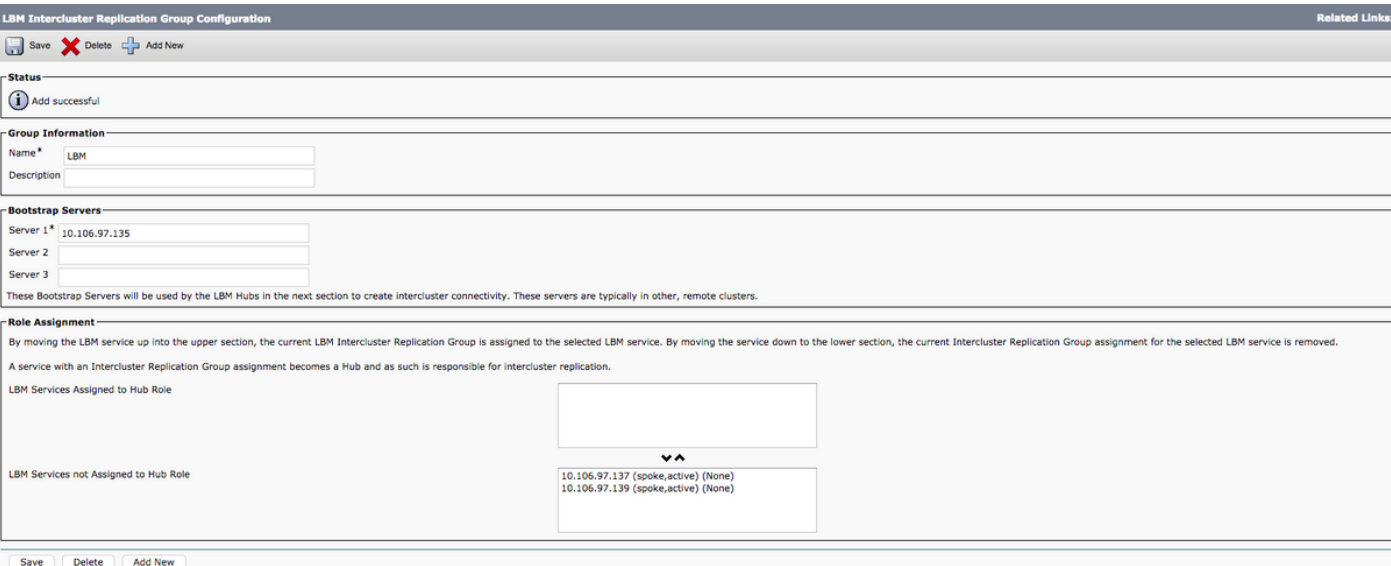

## 6. Configuratie van SIP-intercluster Trunk voor uitgebreide toegangscontrole voor locatie

Wijs een SIP Intercluster Trunk (ICT) aan de schaduwlocatie toe om juiste interclusterwerking in te stellen. SIP-trunks die gekoppeld zijn aan apparaten met een specifieke locatie, zoals SIPgateways, kunnen op normale locaties worden toegewezen. Een schaduwlocatie is een speciale locatie die geen links naar andere locaties bevat en geen bandbreedte-toewijzingen.

#### Procedure Stap 1 Ga vanuit Cisco Unified CM-beheer naar apparaat > Trunk. Stap 2 Voer zoekcriteria in, klik op Zoeken en kies vervolgens een bestaande SIP intercluster in de resulterende lijst. Stap 3 Kies in de vervolgkeuzelijst Locatie de optie Schaduw. **Stap** 4 Klik op Opslaan.

## 7. Hef de audiobandbreedte aan van Audio Pool voor video op

Gebruik deze procedure als u de aftrekposten van de audio en de videoband wilt splitsen in afzonderlijke pools voor videooproepen. Standaard trekt het systeem de bandbreedte-eis voor zowel de audio-stream als de videostream voor videogesprekken af van de videobron.

Opmerking: Wanneer u deze optie activeert, omvat CAC de bandbreedte die voor de IP/UDP-netwerkoverhead vereist is in de aftrek van de audio-bandbreedte. Deze audiobandbandaftrek is gelijk aan de audiobaltsnelheid plus het IP/UDP netwerk overhead bandbreedte vereiste. De aftrek van videobandbreedte is alleen het tarief van het videobit.

#### Procedure

Stap 1 Vanuit Cisco Unified CM-beheer navigeer naar System > Service parameters.

Stap 2 Kies in de vervolgkeuzelijst Server het uitgeverij knooppunt.

Stap 3 Kies in de vervolgkeuzelijst Service de optie Cisco Call Manager.

Stap 4 Stel de waarde van het gedeelte Audio Bandwidth van Audio Pool voor een Video Call Service in o Stap 5 Klik op Opslaan.

# Verifiëren

Gebruik dit gedeelte om te bevestigen dat de configuratie correct werkt.

## RTMT-meldingen

Name : Hub\_None->Tampa-MLK ResourceType : 2 AppID : Cisco Location Bandwidth Manager ClusterID : PUB01-Cluster NodeID : SUB01 TimeStamp : Tue Aug 01 11:15:25 EDT 2018.

LocationOutResources: Deze teller vertegenwoordigt het totale aantal keren dat een vraag door Locaties mislukt wegens het gebrek aan bandbreedte.

Uitleg: De locatie of de Link-verbindingslocaties hebben geen audio-/video-/onderdompeling bandbreedte meer en dus kunnen er geen verdere oproepen vanuit of door de locatie/link gaan. Het gebrek aan resource conditie kan tijdelijk zijn toe te schrijven aan hoog aantal oproepen tijdens piekuren en kan op zichzelf corrigeren wanneer oproepen eindigen en bandbreedte wordt vrijgemaakt.

Aanbevolen actie: Overweeg bijvoorbeeld om extra bandbreedte aan de locatie/link onder de optie toe te voegen:

#### Systeem > Locatie informatie > Locatie.

Enum Definitions - ResourceType Value Definition 1 Audio bandwidth out of resource 2 Video bandwidth out of resource 3 Immersive bandwidth out of resource U kunt deze instantie ook controleren op CLI:

show perf query class "Cisco Locations LBM" show perf query counter "Cisco Locations LBM" "BandwidthMaximum" show perf query counter "Cisco Locations LBM" "BandwidthAvailable" show perf query counter "Cisco Locations LBM" "CallsInProgress

Opmerking: In het geval van videobandbreedte moet u met minstens 384 kbps verhogen om één extra videogesprek te hebben over dit pad. Het kan worden ingesteld zo hoog als het netwerkontwerp ondersteunt.

U kunt ook de instanties van RTMT controleren:

[Waarschuwingen instellen op RTMT](/content/en/us/support/docs/unified-communications/unified-communications-manager-callmanager/213294-configure-custom-alert-in-cisco-real-tim.html )

Ref. gids : [RTMT-gids](/content/en/us/td/docs/voice_ip_comm/cucm/service/10_0_1/rtmt/CUCM_BK_CA30A928_00_cisco-unified-rtmt-administration-100/CUCM_BK_CA30A928_00_cisco-unified-rtmt-administration-100_chapter_0101.html )

#### **Cisco Locations LBM**

The Cisco Location LBM object provides information about locations that are defined in Cisco Unified Communications Manager clusters. The following table contains information on Cisco location counters.

#### **Table 34 Cisco Locations LBM**

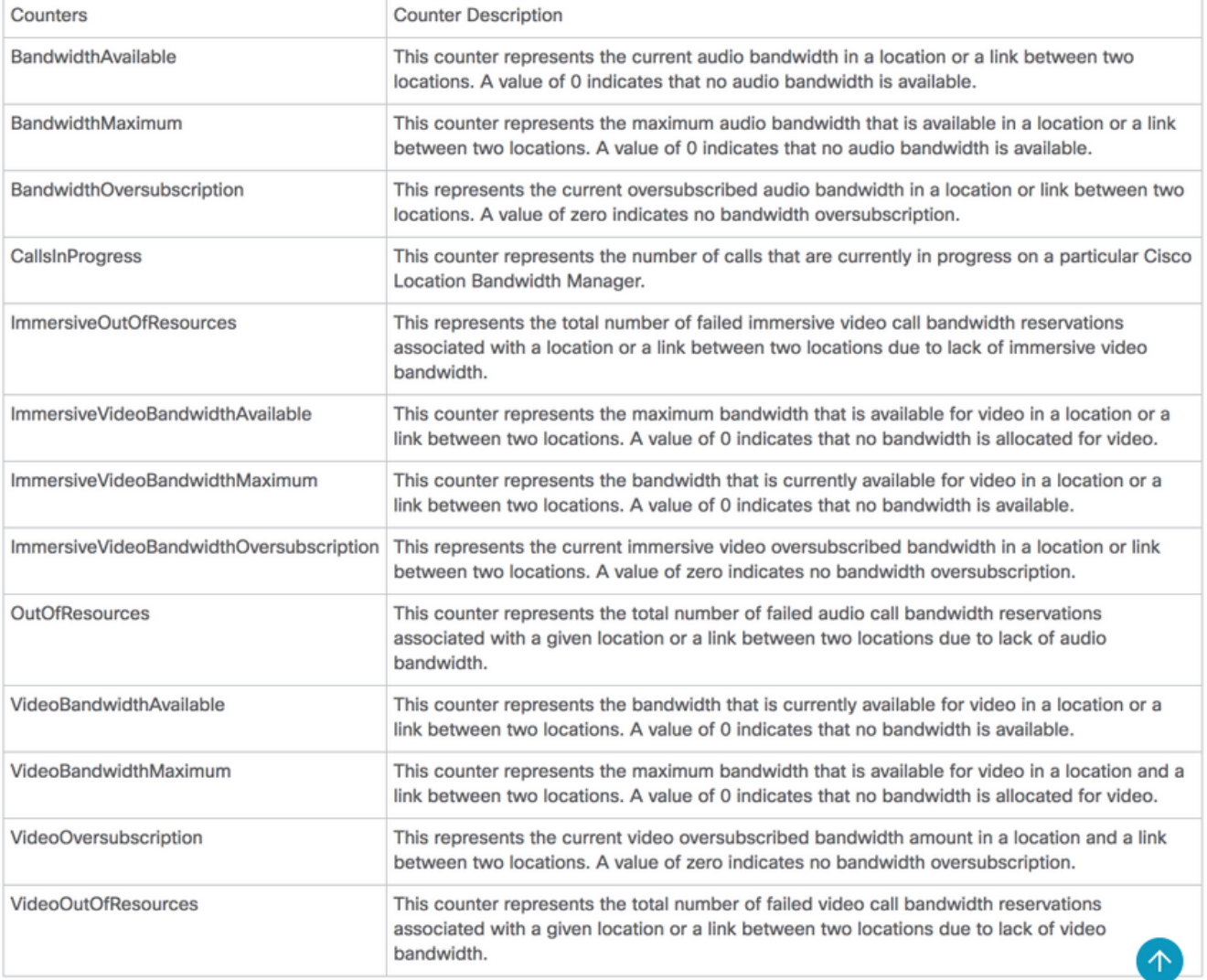

#### Foutbericht:

%UC\_Location Bandwidth Manager-5-LBMLinkISV:

```
%[RemoteIPAddress=String][LinkID=String][LocalNodeId=UInt][LocalApplicationId=Enum][RemoteApplic
ationId=Enum][AppID=String][ClusterID=String][NodeID=String]: LBM link to remote application
restored.
```
Uitleg: Dit alarm geeft aan dat het LBM contact heeft gehad met de afstandsbediening van LBM. Merk op dat de afstandsbediening ook LBMLinkISV moet aangeven.

Aanbevolen actie: uitsluitend ter informatie; er is geen actie vereist .

Reason Code - Enum Definitions

Enum Definitions - LocalApplicationId

Value Definition 700 LocationBandwidthManager Enum Definitions - RemoteApplicationId

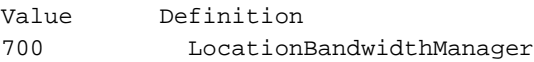

Foutbericht:

%UC\_Location Bandwidth Manager-1-LBMLinkOOS:

%[RemoteIPAddress=String][LinkID=String][LocalNodeId=UInt][LocalApplicationID=Enum][RemoteNodeID =UInt][RemoteApplicationID=Enum][AppID=String][ClusterID=String][NodeID=String]: LBM link to remote application is out of service.

Uitleg: Dit alarm geeft aan dat het lokale LBM de communicatie met de afstandsbediening van LBM heeft verloren. Dit alarm geeft doorgaans aan dat een knooppunt niet in gebruik is (of dit nu opzettelijk is voor onderhoud of om een nieuwe lading te installeren, bijvoorbeeld); of onbedoeld als gevolg van een storing of een storing van de service).

Aanbevolen actie: Start in het Cisco Unified Reporting Tool een CM Cluster Overzicht-rapport en controleer of alle servers met de uitgever kunnen communiceren. Controleer ook op eventuele alarmen die kunnen wijzen op een storing van CallManager OF van de locatiebandbreedte en neem passende actie voor de aangegeven storing. Als het knooppunt opzettelijk uit de service is gehaald, brengt u het knooppunt opnieuw in gebruik.

Reason Code - Enum Definitions Enum Definitions - LocalApplicationID Value Definition 700 LocationBandwidthManager Enum Definitions - RemoteApplicationID

Value Definition 700 LocationBandwidthManager

# Problemen oplossen

Deze sectie bevat informatie waarmee u problemen met de configuratie kunt oplossen.

Om verder te kunnen gaan met de probleemoplossing hebt u deze logbestanden van Call Manager met behulp van RTMT nodig:

- Gedetailleerde sporen van Call Manager
- Tracks voor locatiebandbreedte